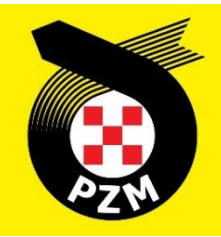

# **Instrukcja Systemu Inside PZM Zawodnicy**

# **Spis treści**

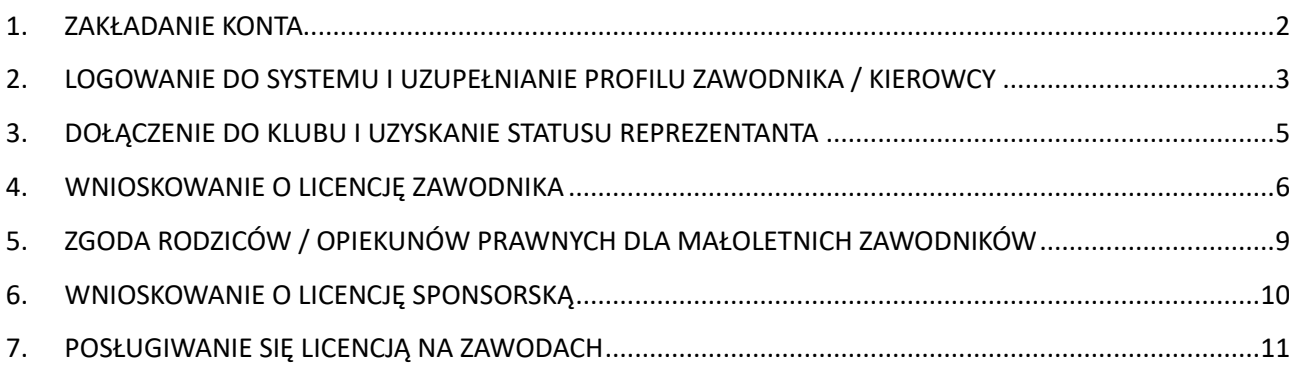

# <span id="page-1-0"></span>**1. ZAKŁADANIE KONTA**

Aby założyć nowe konto w systemie Inside PZM, klikamy w poniższy link:

### [https://insidepzm.pl](https://insidepzm.pl/)

Następnie pojawia nam się okno rejestracji/logowania:

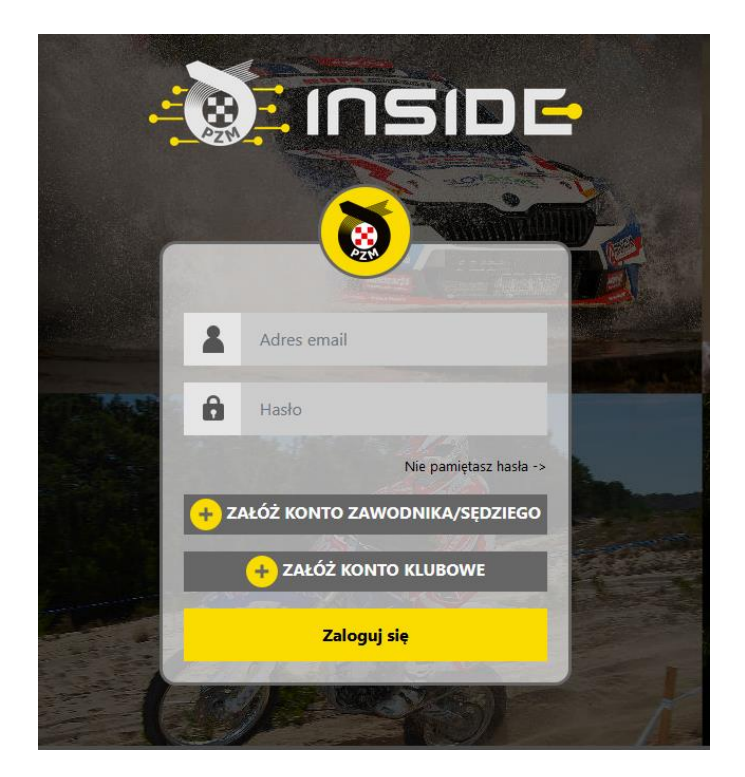

Naciskamy przycisk **"Załóż Konto Zawodnika/Sędziego"**, a następnie wypełniamy pola zgodnie z formularzem.

Po zaznaczeniu wszystkich zgód, naciskamy przycisk "Wyślij", a następnie oczekujemy na wiadomość e-mail z prośbą o weryfikację. Gdy ją otrzymamy, należy kliknąć w link weryfikacyjny znajdujący się w treści wiadomości.

Następnie nastąpi weryfikacja nr telefonu. Na podany w formularzu numer telefonu przyjdzie SMS z kodem weryfikacyjnym, który należy wpisać w odpowiednim polu.

# <span id="page-2-0"></span>**2. LOGOWANIE DO SYSTEMU I UZUPEŁNIANIE PROFILU ZAWODNIKA / KIEROWCY**

Po ukończeniu procesu weryfikacji adresu mailowego oraz numeru telefonu, logujemy się do systemu i pojawia nam się poniższy pulpit:

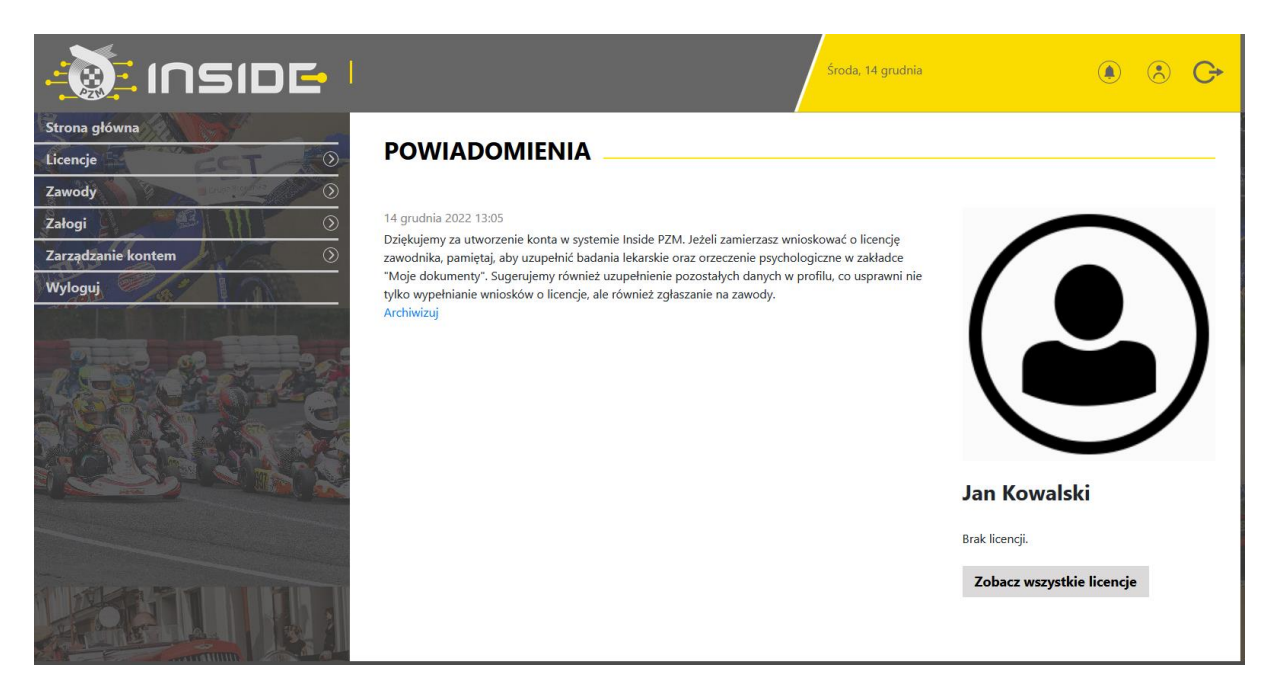

Następnym krokiem jest uzupełnienie danych w profilu zawodnika, w zakładce:

### **Zarządzanie kontem -> Mój profil -> Edytuj profil**

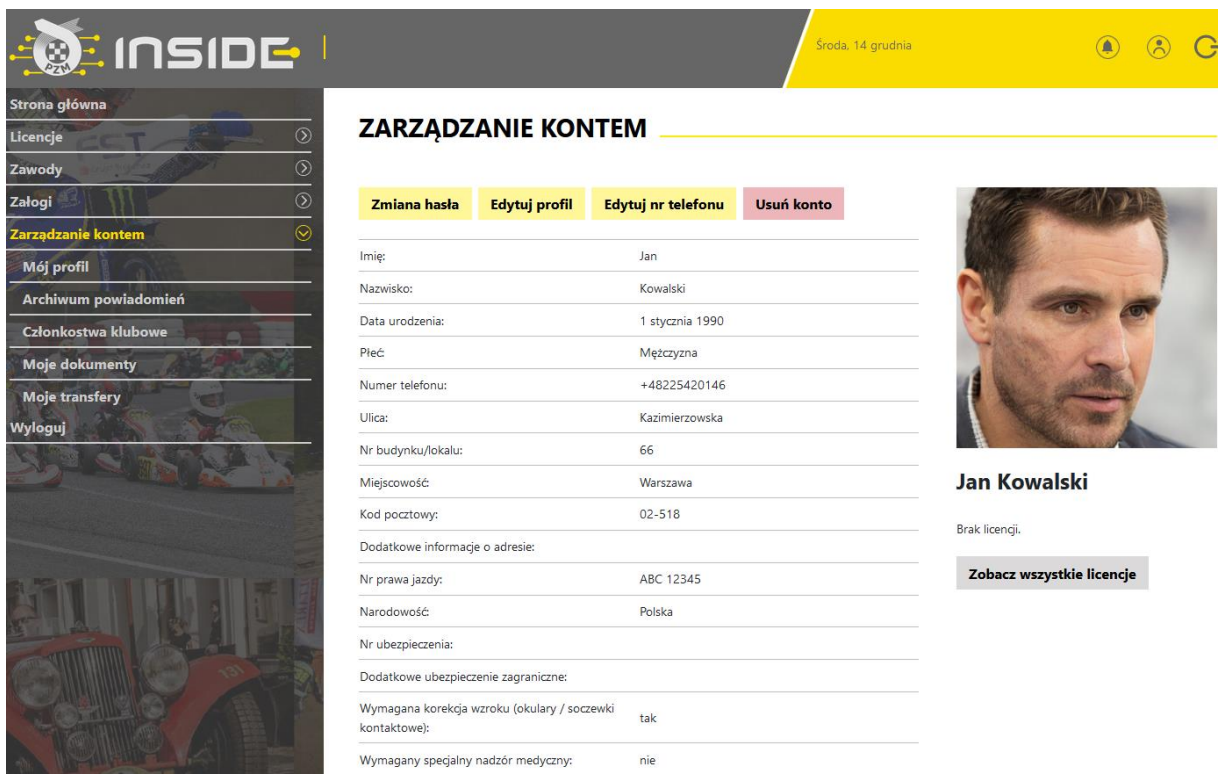

Kolejnym krokiem jest uzupełnienie badań lekarskich oraz orzeczenia psychologicznego\* w profilu, w zakładce: \*dot. zawodników sportu samochodowego

# **Zarządzanie kontem -> Moje dokumenty -> Dodaj badanie lekarskie / Dodaj orzeczenie psychologiczne**

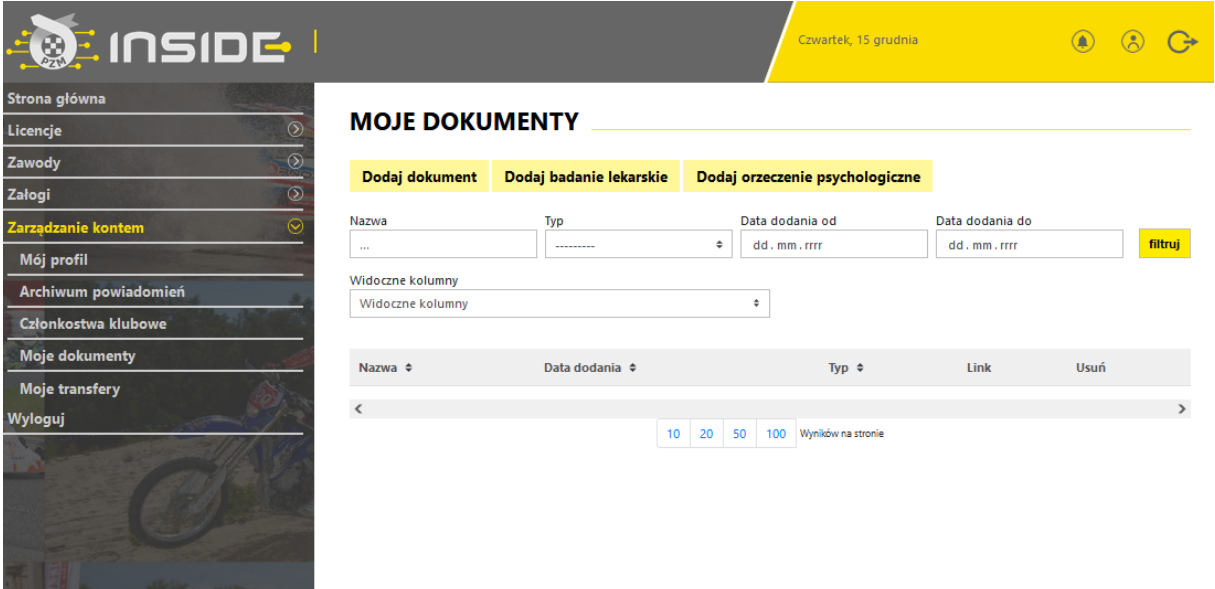

Uwaga! Uzupełnienie danych osobowych / zdjęcia / badań lekarskich / orzeczenia psychologicznego w profilu pozwoli na łatwiejsze korzystanie z systemu w kolejnych krokach, gdyż do każdego formularza wymienione dane będą zaciągane automatycznie.

# <span id="page-4-0"></span>**3. DOŁĄCZENIE DO KLUBU I UZYSKANIE STATUSU REPREZENTANTA**

Kolejnym krokiem jest dołączenie do macierzystego klubu oraz uzyskanie statusu reprezentanta na dany rok.

W celu dołączenia do klubu należy przejść do zakładki:

**Zarządzanie kontem -> Członkostwa klubowe -> Zgłoś nowe członkostwo** Po wyborze swojego klubu należy kliknąć "Zgłoś członkostwo"

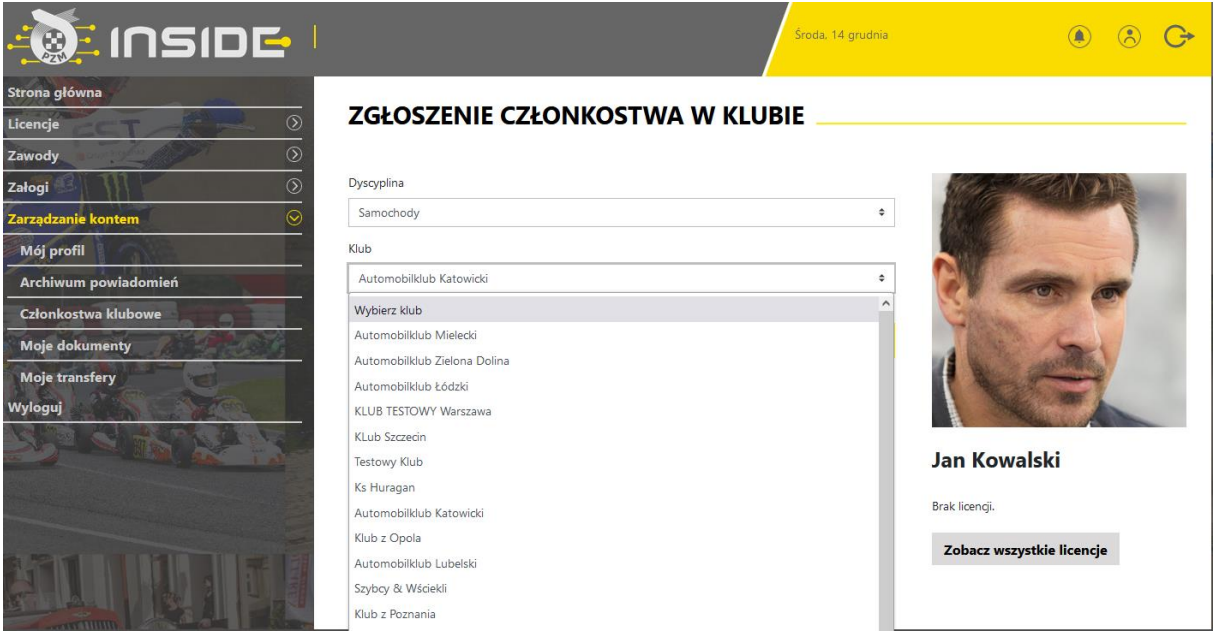

**UWAGA!** Odblokowanie wszystkich funkcji znajdujących się w Panelu Zawodnika następuje dopiero po uzyskaniu statusu reprezentanta w klubie. Status ten nadaje przedstawiciel klubu z poziomu konta klubowego. Jest to tożsame z dotychczasowym potwierdzaniem przynależności klubowej za pomocą pieczęci na wniosku o wznowienie/wydanie licencji.

Zawodnik traci status reprezentanta z dniem 31. grudnia każdego roku.

Po nadaniu statusu reprezentanta pojawi się następujące powiadomienie:

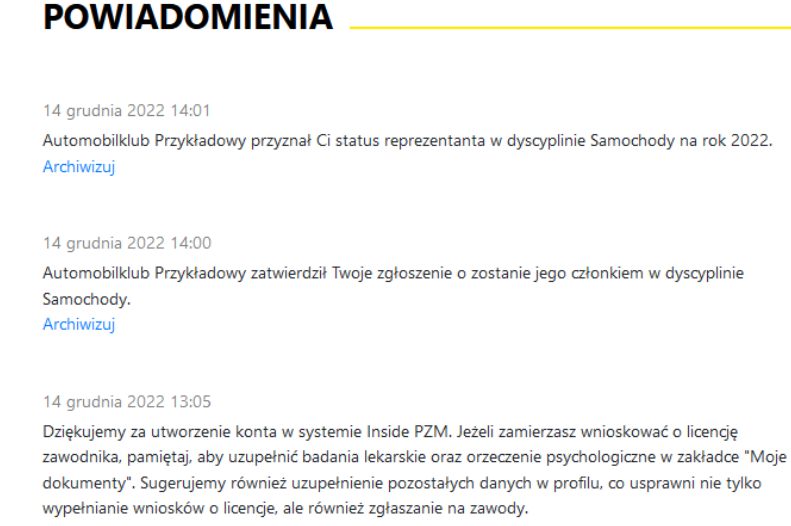

Archiwizuj

# <span id="page-5-0"></span>**4. WNIOSKOWANIE O LICENCJĘ ZAWODNIKA**

Po uzyskaniu statusu reprezentanta danego klubu Użytkownik może zawnioskować o licencję. W styczniu 2023 r. wyróżniamy 2 przypadki ubiegania się o licencję:

• Użytkownik w poprzednich latach posiadał licencję w formie plastikowego blankietu i chce wznowić ją na sezon 2023 w systemie elektronicznym. W tym przypadku należy użyć zakładki:

### **Licencje -> Istniejąca licencja -> Zawodnicza -> Twoja dyscyplina -> Stopień licencji**

**UWAGA!** W przypadku licencji sportu samochodowego, których system ulega zmianie od 2023 roku, dokładną informację o przysługujących stopniach licencji można sprawdzić pod adresem: <https://zgloszenia.pzm.pl/licencje/2023/>

• Użytkownik w poprzednich latach nie posiadał licencji i chciałby o nią zawnioskować w systemie Inside PZM. W tym przypadku należy użyć zakładki "Nowa licencja".

### **Licencje -> Nowa licencja -> Zawodnicza -> Twoja dyscyplina -> Stopień licencji**

Dalsza procedura dla obu przypadków jest jednakowa:

1) Należy wypełnić wniosek podając swoje dane, dodać wymagane załączniki oraz zaznaczyć wymagane klauzule. Jeśli wcześniej uzupełniliśmy swoje dane oraz dokumenty (patrz art.2) zostaną one automatycznie zaciągnięte.Strona główna

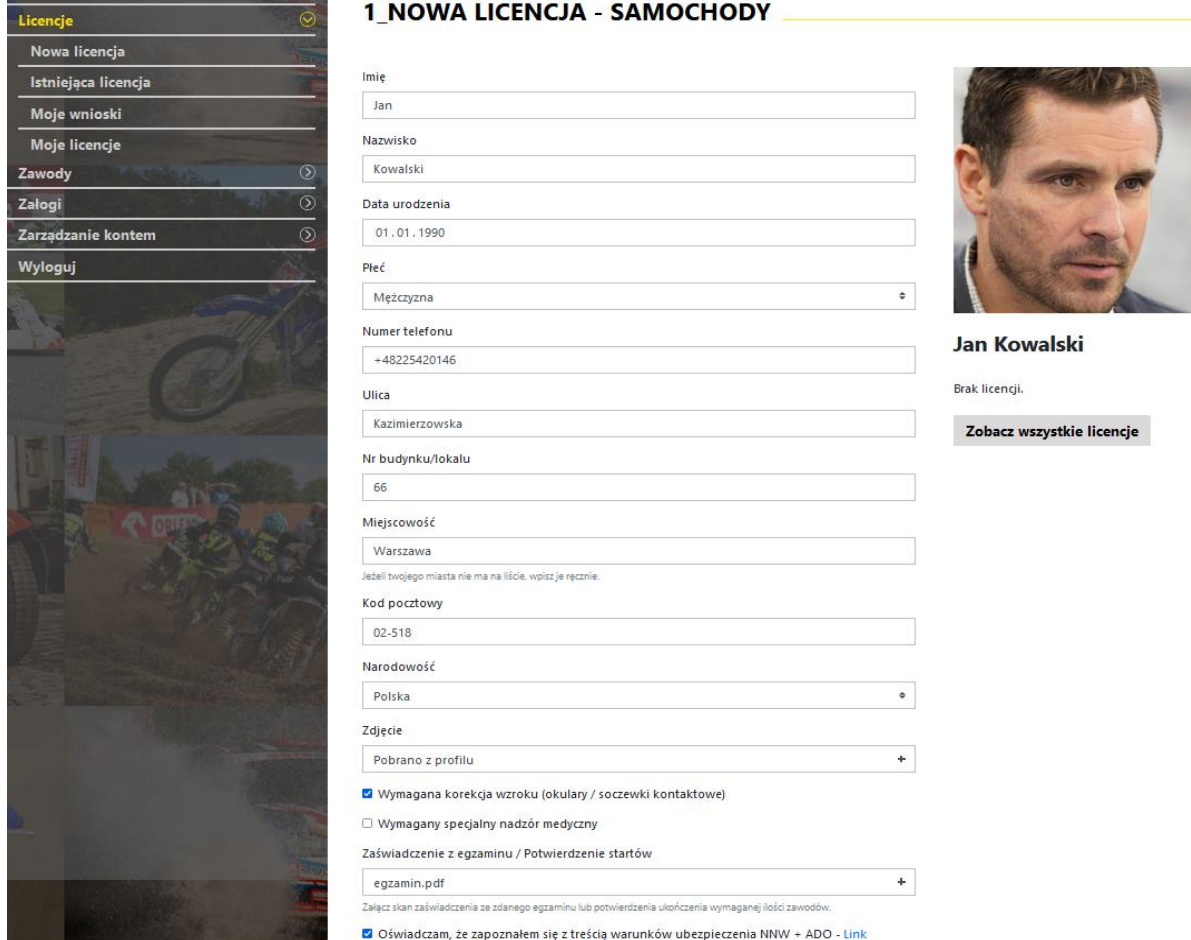

2) Przejść przez proces płatności. Szczegóły dot. wysokości ubezpieczeń oraz ich kosztów podane są w Komunikacie ZG PZM dot. Ubezpieczeń, który dostępny jest na stronie: <https://pzm.pl/ubezpieczenia-sport>

Uwaga! Wniosek trafi do akceptacji pracownika PZM tylko w przypadku prawidłowo zakończonej płatności.

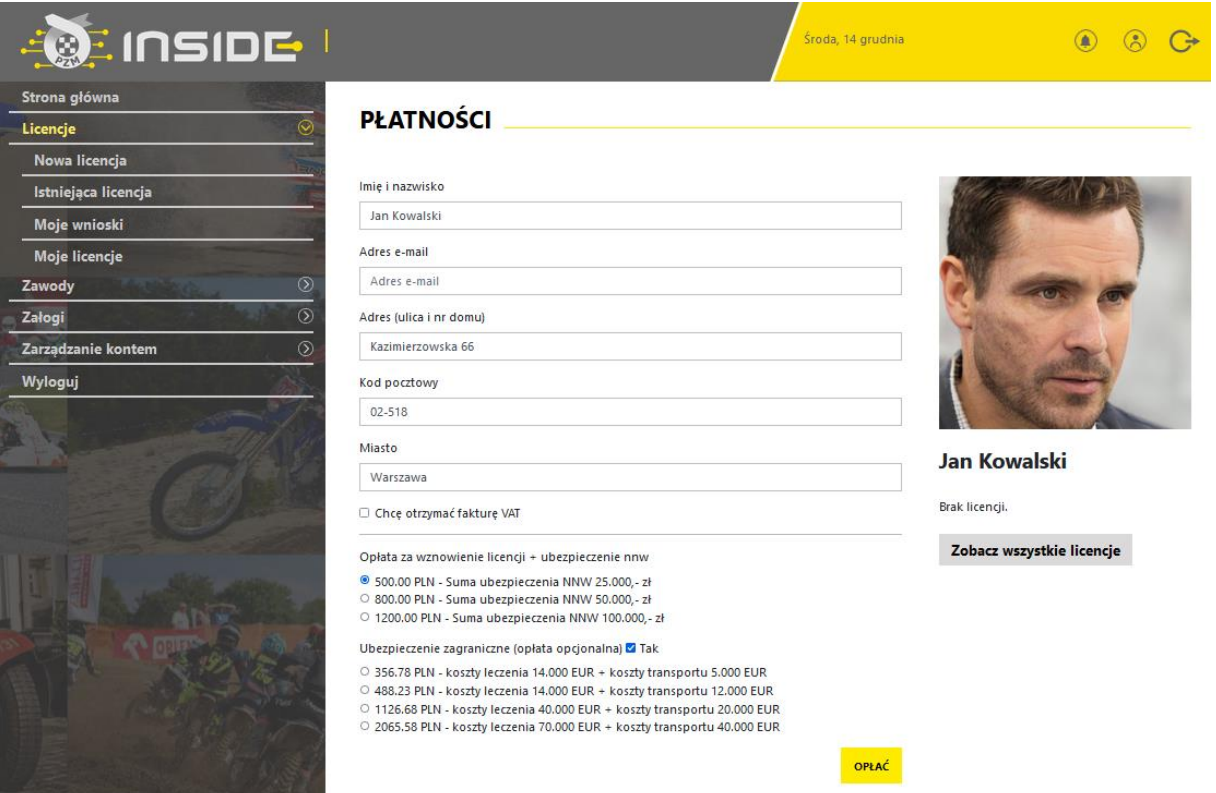

Po wypełnieniu wszystkich danych, naciskamy przycisk "Opłać", po czym system Inside przeniesie nas do systemu płatności on-line, który obsługiwany jest przez stronę www.przelewy24.pl

Mogą Państwo wybrać dowolny sposób zapłaty np. w przypadku przelewu tradycyjnego z konta bankowego, należy wybrać tę opcję, a następnie wypełnić w Państwa banku druk przelewu, zgodnie tym, co otrzymacie Państwo na formularzu ze strony www.przelewy24.pl - znajdzie się tam unikatowy numer konta (nie będzie to konto Zarządu Głównego PZM i płatności takiej NIE należy kierować na numery kont PZM) oraz unikatowy temat/tytuł przelewu.

Podsumowując - w przypadku wybrania przelewu tradycyjnego, nadal musi przejść on przez system firmy www.przelewy24.pl, który z chwilą zaksięgowania, automatycznie odnotuje wpłatę, a tym samym poinformuje PZM o tym, że płatność została zaksięgowana.

Jeżeli wszystkie pola formularza będą wypełnione prawidłowo, PZM zatwierdzi licencję w systemie, a jej status w systemie zmieni się na aktywny, co będzie potwierdzone powiadomieniem na stronie głównej oraz powiadomieniem mailowym.

Po zaakceptowaniu wniosku po prawej stronie panelu pojawi się miniatura licencji. Po jej kliknięciu można przejść do szczegółów licencji.

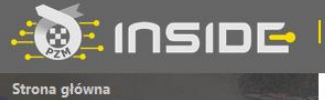

Licencje

Nowa licencja

Moje wnioski

Moje licencje Zawody

Zarządzanie kontem

Załogi

Wyloguj

Istniejąca licencja

### **POWIADOMIENIA**

#### 15 grudnia 2022 11:02

 $\overline{c}$ 

 $\circ$ 

 $\overline{\circ}$ 

-<br>Twój wniosek o dodanie istniejącej licencji Międzynarodowa Licencja D - Roads został zaakceptowany. Archiwizuj

#### 15 grudnia 2022 10:44

-<br>Twój transfer z klubu Automobilklub Przykładowy został zaakceptowany. Poczekaj na akceptacje ze strony klubu Automobilklub Rzeszowski Archiwizuj

#### 14 grudnia 2022 15:18

Wniosek o dodanie istniejącej licencji Międzynarodowa Licencja D - Roads do systemu został wysłany. Archiwizui

#### 14 grudnia 2022 14:01

Automobilklub Przykładowy przyznał Ci status reprezentanta w dyscyplinie Samochody na rok 2022. Archiwizuj

### 14 grudnia 2022 14:00

Automobilklub Przykładowy zatwierdził Twoje zgłoszenie o zostanie jego członkiem w dyscyplinie Samochody. Archiwizuj

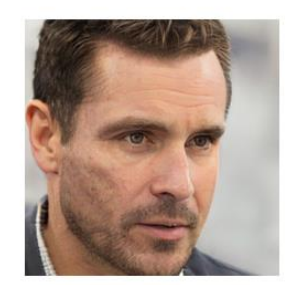

**Jan Kowalski** 

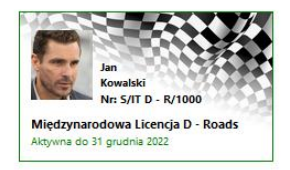

Zobacz wszystkie licencje

# <span id="page-8-0"></span>**5. ZGODA RODZICÓW / OPIEKUNÓW PRAWNYCH DLA MAŁOLETNICH ZAWODNIKÓW**

Zgoda rodziców / opiekunów prawnych na uprawianie dyscypliny – sport samochodowy (lub sport kartingowy) przez małoletniego syna / córkę pozostaje fizycznym (papierowym) dokumentem, który co roku należy podpisać w macierzystym klubie zawodnika.

Wyżej wymieniona zgoda stanowi załącznik do Regulaminu Licencji, a jej podpisany skan będzie dodawany do systemu Inside PZM, z poziomu profilu klubowego podczas corocznej procedury nadawania statusu reprezentanta.

# <span id="page-9-0"></span>**6. WNIOSKOWANIE O LICENCJĘ SPONSORSKĄ**

Rejestracja koordynatora Zespołu Sponsorskiego odbywa się również ścieżką opisaną w art. 1 oraz art. 2, ale w tym przypadku nie ma konieczności dodawania badań lekarskich oraz zgłaszania członkostwa w klubie.

Uwaga! Po złożeniu wniosku o licencję sponsorską nie ma możliwości zawnioskowania o licencję Zawodnika lub Sędziego. Konto koordynatora licencji sponsorskiej przeznaczone jest jedynie dla tego rodzaju licencji.

Sposób wnioskowania o licencję sponsorską w systemie:

- 1) W widoku pulpitu naciskamy "Licencie" -> "Nowa licencia".
- 2) Wybieramy dyscyplinę sportu, w której chcemy uzyskać licencję.
- 3) Wybieramy rodzaj licencji i wypełniamy formularz (system sam zaciąga większość wcześniej wprowadzonych do profilu danych).
- 4) Jeżeli wszystkie pola formularza będą wypełnione prawidłowo, a płatność zostanie zakończona powodzeniem, pracownicy PZM zatwierdzą licencję w systemie, a jej status w systemie zmieni się na aktywny, co będzie potwierdzone powiadomieniem na stronie głównej oraz powiadomieniem mailowym.
- 5) Po uzupełnieniu formularza, przechodzimy do opłaty. W miejscu tym, można zgłosić prośbę o wystawienie faktury, poprzez zaznaczenie kwadracika, a następnie wypełnienie niezbędnych pól:

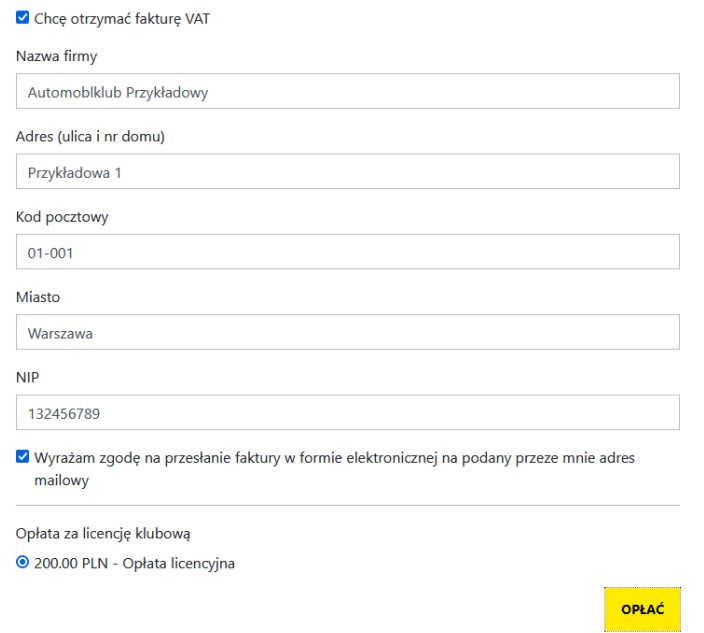

Po wypełnieniu wszystkich danych, naciskamy przycisk "**Opłać**", po czym Inside PZM przeniesie nas do systemu płatności on-line, który obsługiwany jest przez stronę [www.przelewy24.pl](http://www.przelewy24.pl/) 

Mogą Państwo wybrać dowolny sposób zapłaty np. w przypadku przelewu tradycyjnego z konta bankowego, należy wybrać tę opcję, a następnie wypełnić w Państwa banku druk przelewu, zgodnie tym, co otrzymacie Państwo na formularzu ze strony [www.przelewy24.pl](http://www.przelewy24.pl/) - znajdzie się tam unikatowy numer konta (nie będzie to konto Zarządu Głównego PZM i płatności takiej NIE należy kierować na numery kont PZM) oraz unikatowy temat/tytuł przelewu.

Podsumowując - w przypadku wybrania przelewu tradycyjnego, nadal musi przejść on przez system firmy [www.przelewy24.pl,](http://www.przelewy24.pl/) który z chwilą zaksięgowania, automatycznie odnotuje wpłatę, a tym samym poinformuje PZM o tym, że płatność została zaksięgowana.

Jeżeli wszystkie pola formularza będą wypełnione prawidłowo, pracownik PZM zatwierdzi licencję w systemie, a jej status w systemie zmieni się na aktywny, co będzie potwierdzone powiadomieniem na stronie głównej.

# <span id="page-10-0"></span>**7. POSŁUGIWANIE SIĘ LICENCJĄ NA ZAWODACH**

• W przypadku zawodów krajowych, znajdujących się w kalendarzu PZM:

Zawodnik nie będzie miał konieczności generowania żadnego potwierdzenia posiadania licencji. System uniemożliwi zgłoszenie do zawodów użytkownikom, którzy nie mają aktywnej licencji lub jej ważność zakończy się przed dniem rozpoczęcia zawodów.

• W przypadku zawodów poza granicami Polski:

Zawodnik może wygenerować plik PDF, który może przesłać/okazać organizatorowi danych zawodów. Organizator ma dwie możliwości weryfikacji licencji:

- Poprzez zeskanowanie kod QR za pomocą telefonu,
- Poprzez wpisanie pod adrese[m https://check.insidepzm.pl/](https://check.insidepzm.pl/) unikatowego kodu, znajdującego się na wygenerowanym pliku PDF.

### **Plik PDF:**

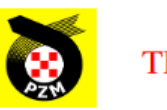

# THIS DOCUMENT IS NOT THE LICENCE.

## **AUTOMOBILE SPORT**

Name and surname: Jan Kowalski

Date of birth: 01-01-1990

The organizer of the competition is required to check the validity of the licence of the above mention person, under the verification link below using ID number:

ID number: c87509f4-946a-456b-91e6-e8c3805ce3f1

On this page:

http://check.hq.impicode.pl:1928/

or scan the QR code:

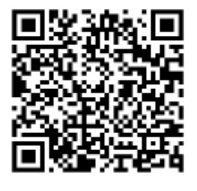

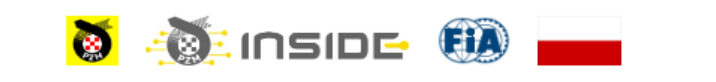

POLSKI ZWIĄZEK MOTOROWY, ul. Kazimierzowska 66, PL 02-518 Warszawa, Poland, www.pzm.pl

### **WERYFIKACJA ZA POMOCĄ KODU QR**

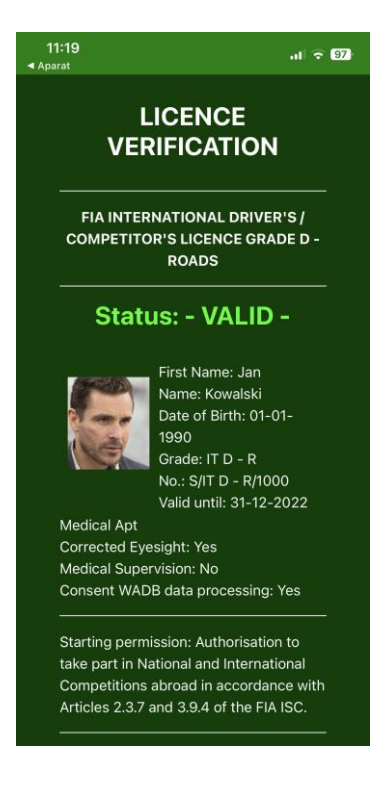

### **EKRAN WERYFIKACJI ZA POMOCĄ UNIKATOWEGO KODU**

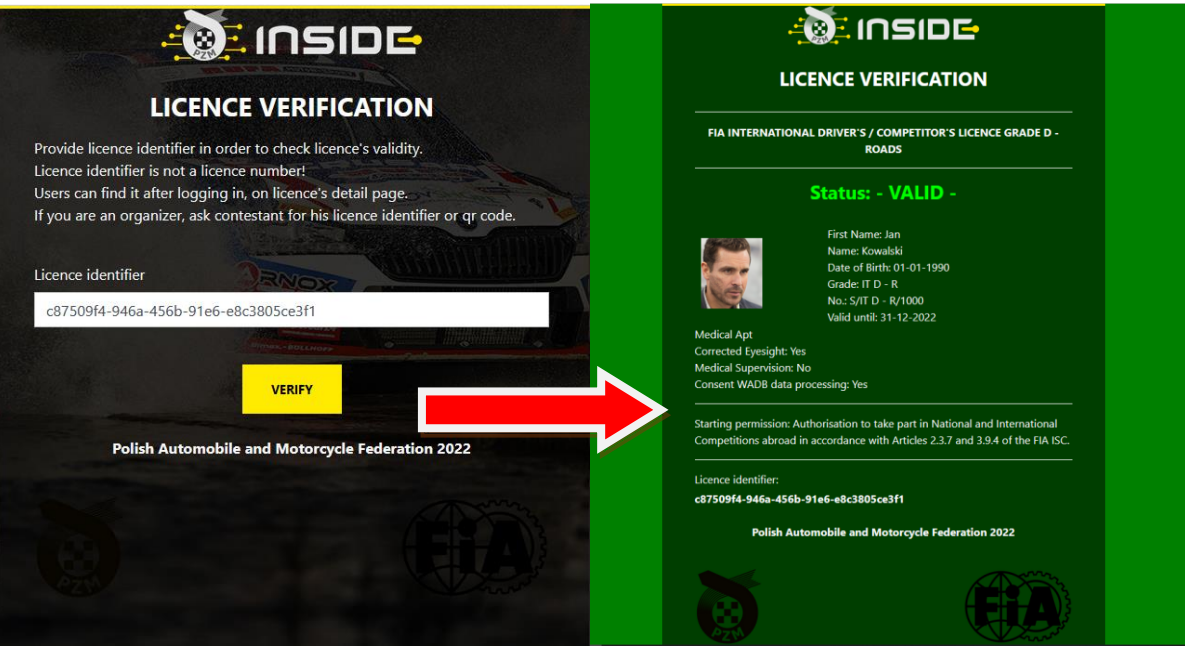